## Research Steps when using Noodletools

1. Log on to Noodletools.

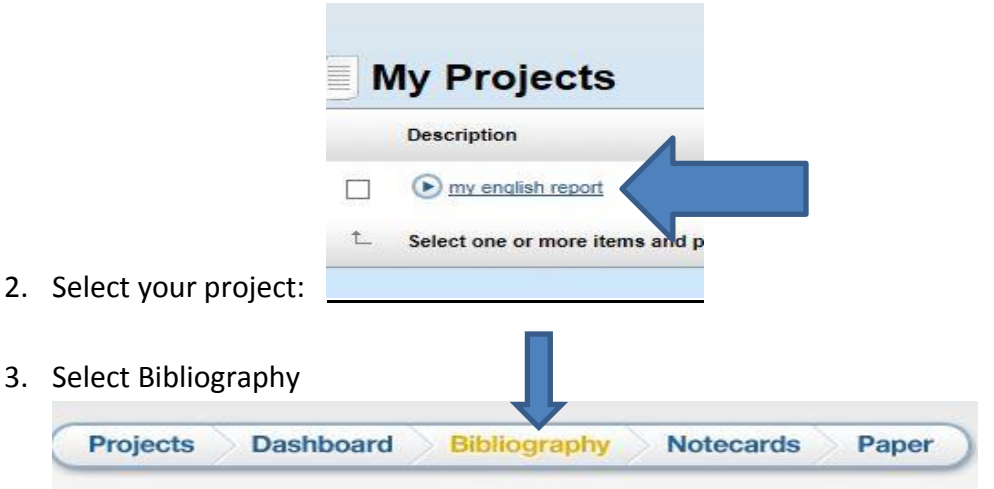

4. Click the dropdown arrow and select "Website" and then "Create Citation".

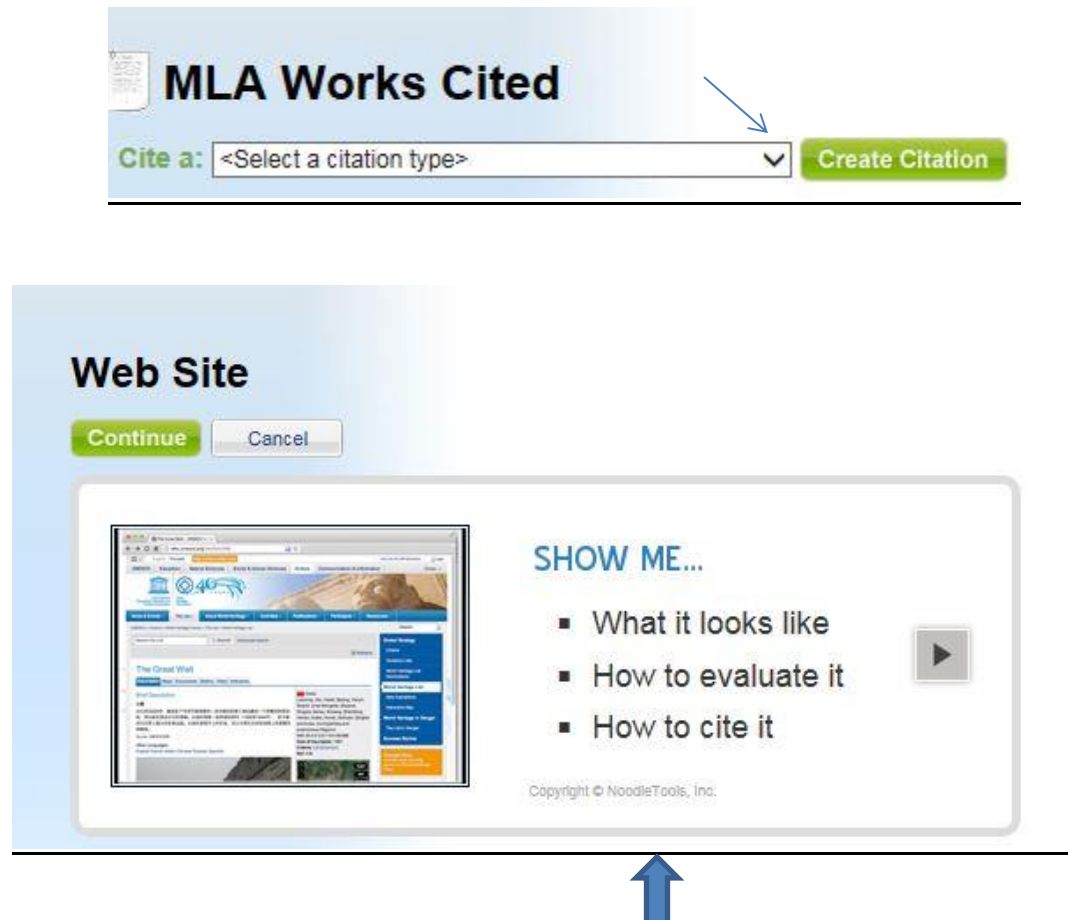

5. Click on box at bottom of page so this tutorial does not come up again, then Continue.

- 6. Quick cite: Copy & paste a citation. **Concernent Contract Concernent** Click here!
- 7. *STOP*! Now open another Internet Explorer Window, go to the Floral Park Memorial Website- Library - Databases and NOVEL Gale Research Database's. Choose a database, find an article. At the bottom of the article copy the source citation. **GO BACK TO NOODLE TOOLS**! Paste the source citation in the "**Manually- edited citation**" field.

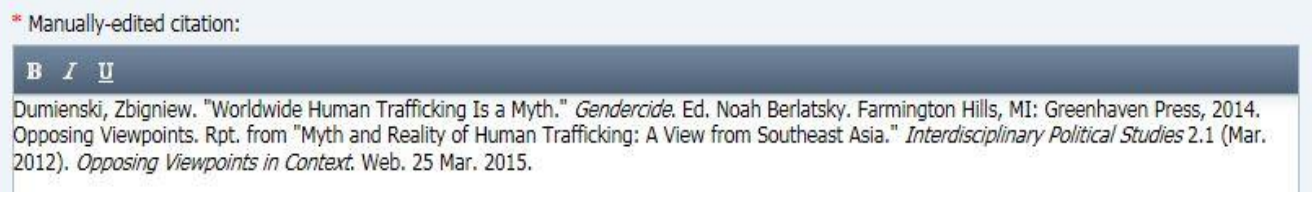

8. Go back to article and copy the URL that is beneath the source citation. Paste it in the URL box beneath the "Manually- edited citation" field on the notecard. Do this so you can easily return to the article at a later date.

URL, if any (and if not already provided in your citation above):

Then click "Submit" on the top or bottom of notecard

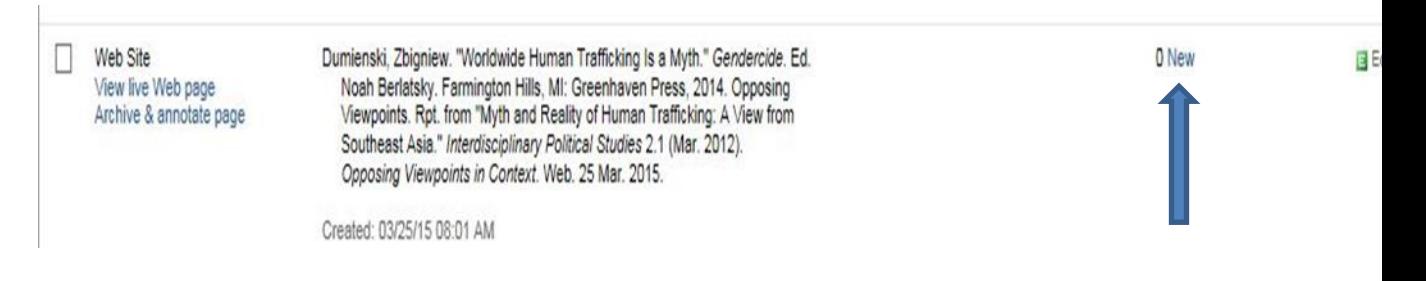

The bibliographic citation is complete, REPEAT THE PROCESS FOR EACH ARTICLE THAT YOU LOCATE WHEN USING OUR DATABASES!

Now you create a Notecard by clicking on "New", (see arrow above). You can have several notecards associated with one bibliography card. Add additional notecards to the bibliography card by simply clicking "New". The number of notecards associated with the bibliography card will be displayed.

Each notecard must have its own individual, "Title (Main Idea)". Copy the title of the article and paste it in the box for this purpose. No two notecards can have the same title! Therefore, for the next notecard, add additional text to the title or simply 2, then 3.

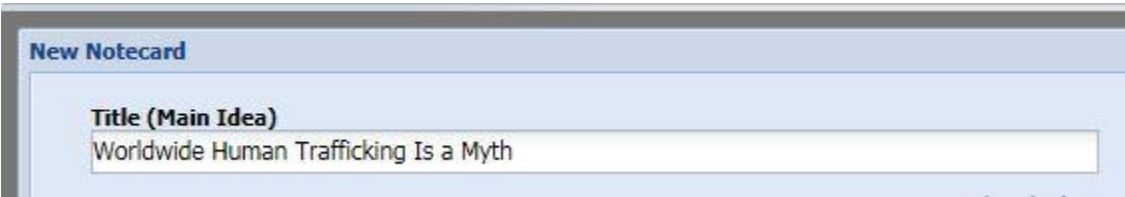

Now go back to the article and copy some text and paste it to the "Direct Quotation" Box.

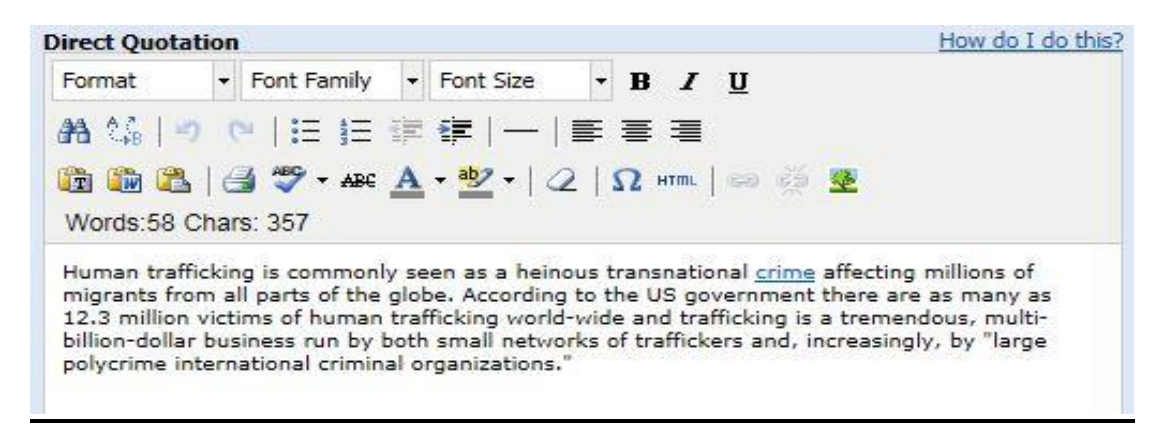

Then "save" at the bottom of screen, repeat process for each note card!